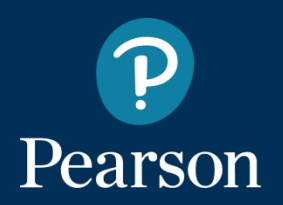

# **MyEnglishLab Student User Guide**

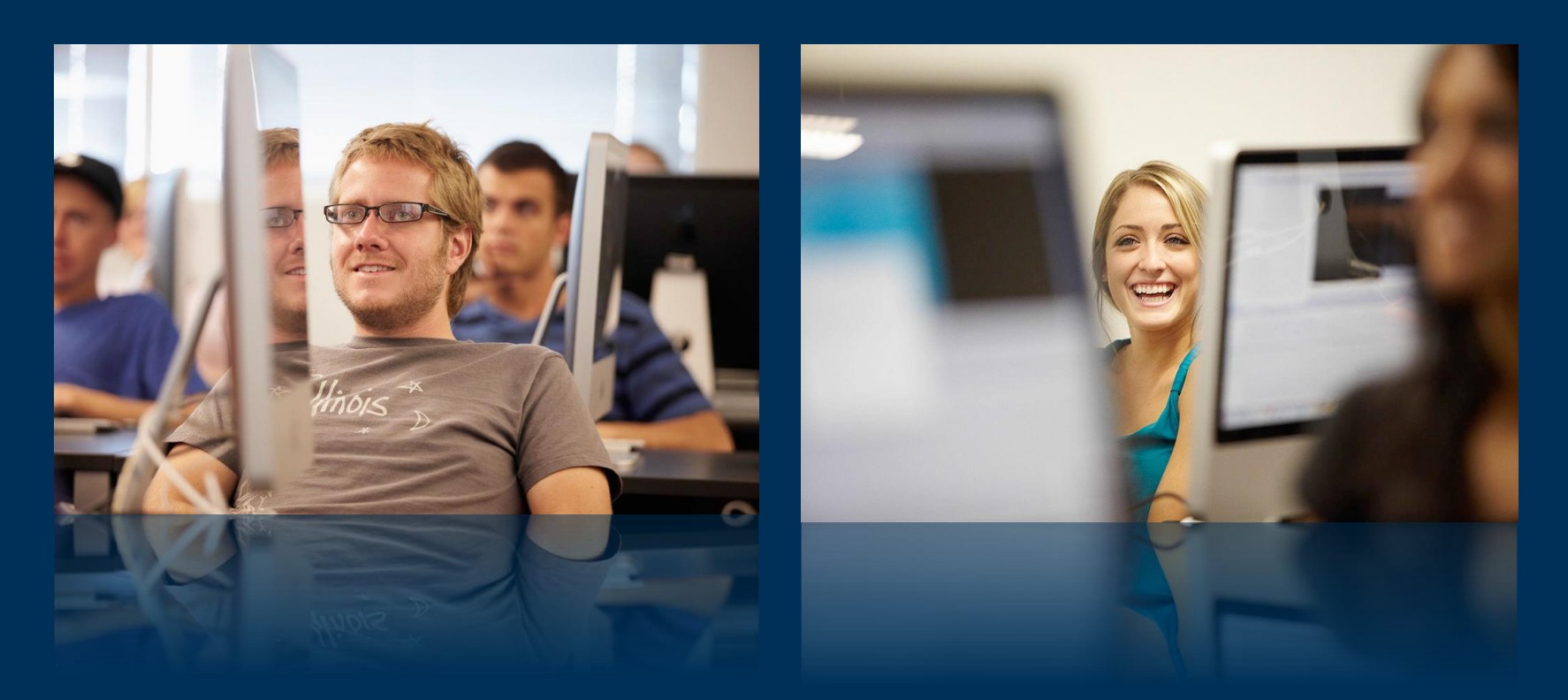

# **MyEnglishLab: Login**

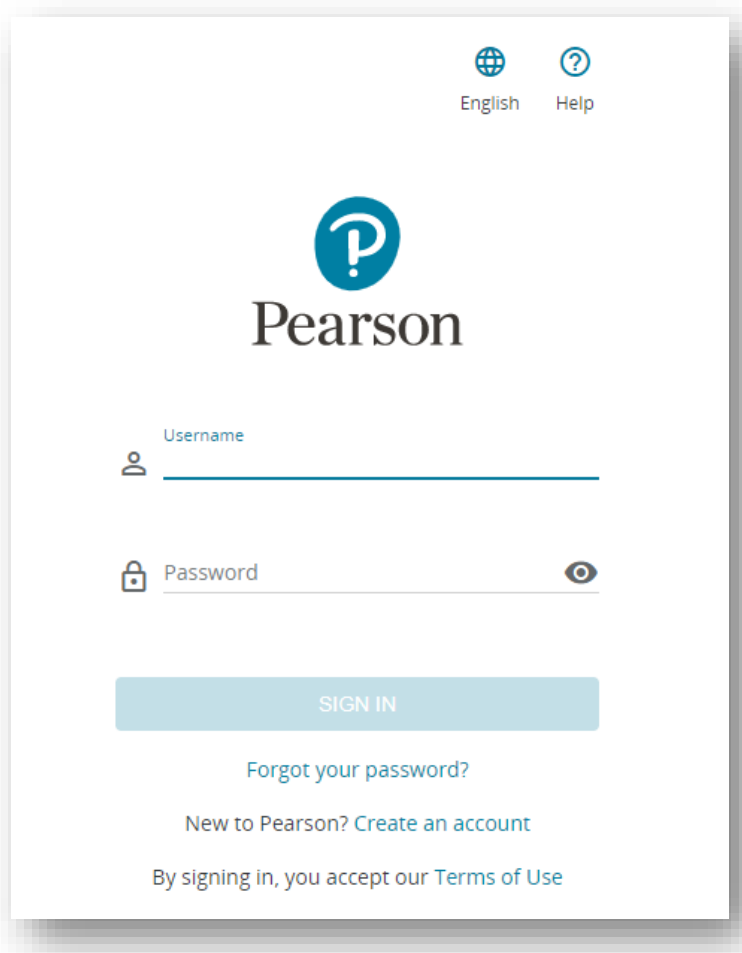

### Hello,

We will review MyEnglishLab student using on this document.

If you have not created an account on MyEnglishLab platform yet, you may learn how to register with the help of MyEnglishLab Student Registration Guide.

In order to log in to your account, please go to

### <english-dashboard.pearson.com> website, and click the **SIGN IN** button after entering your username and password.

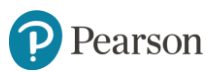

# **MyEnglishLab: Login**

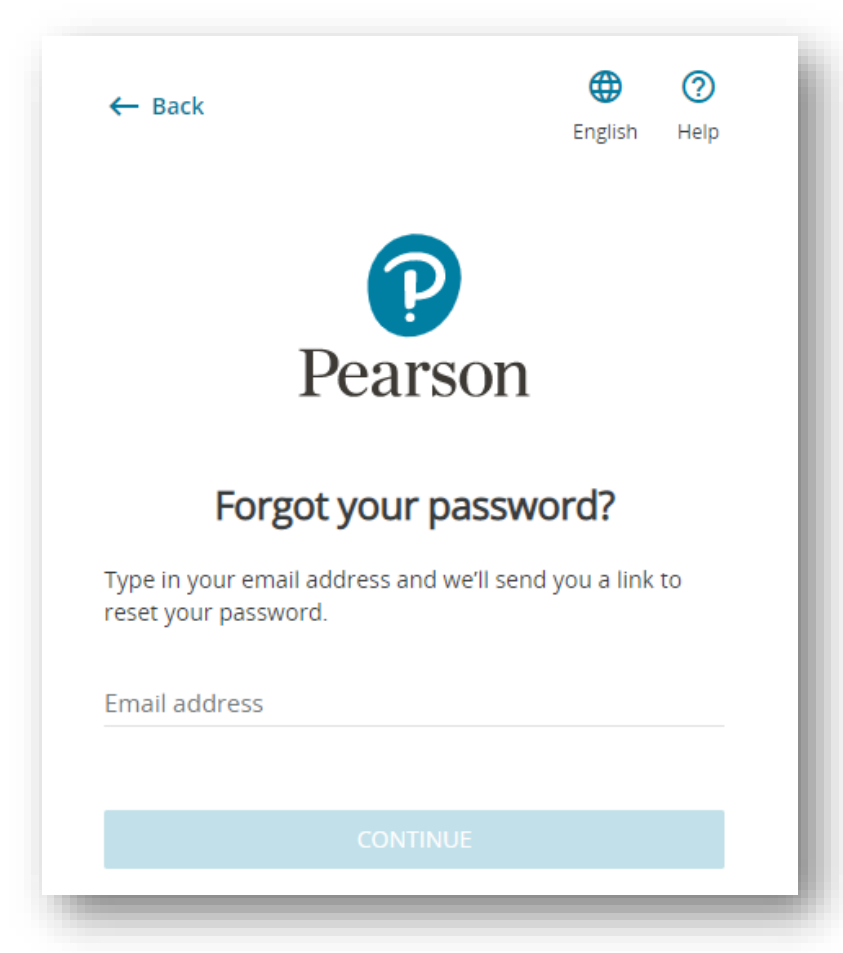

If you do not remember your username or password, click the "**Forgot your password?**" link.

After this step, an email will be sent to your email address if the email address that you write to "Email address" box mathes with the email address of your account.

This email includes a link that will help you to reset your password. By clicking this link, you may set a new password.

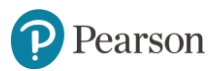

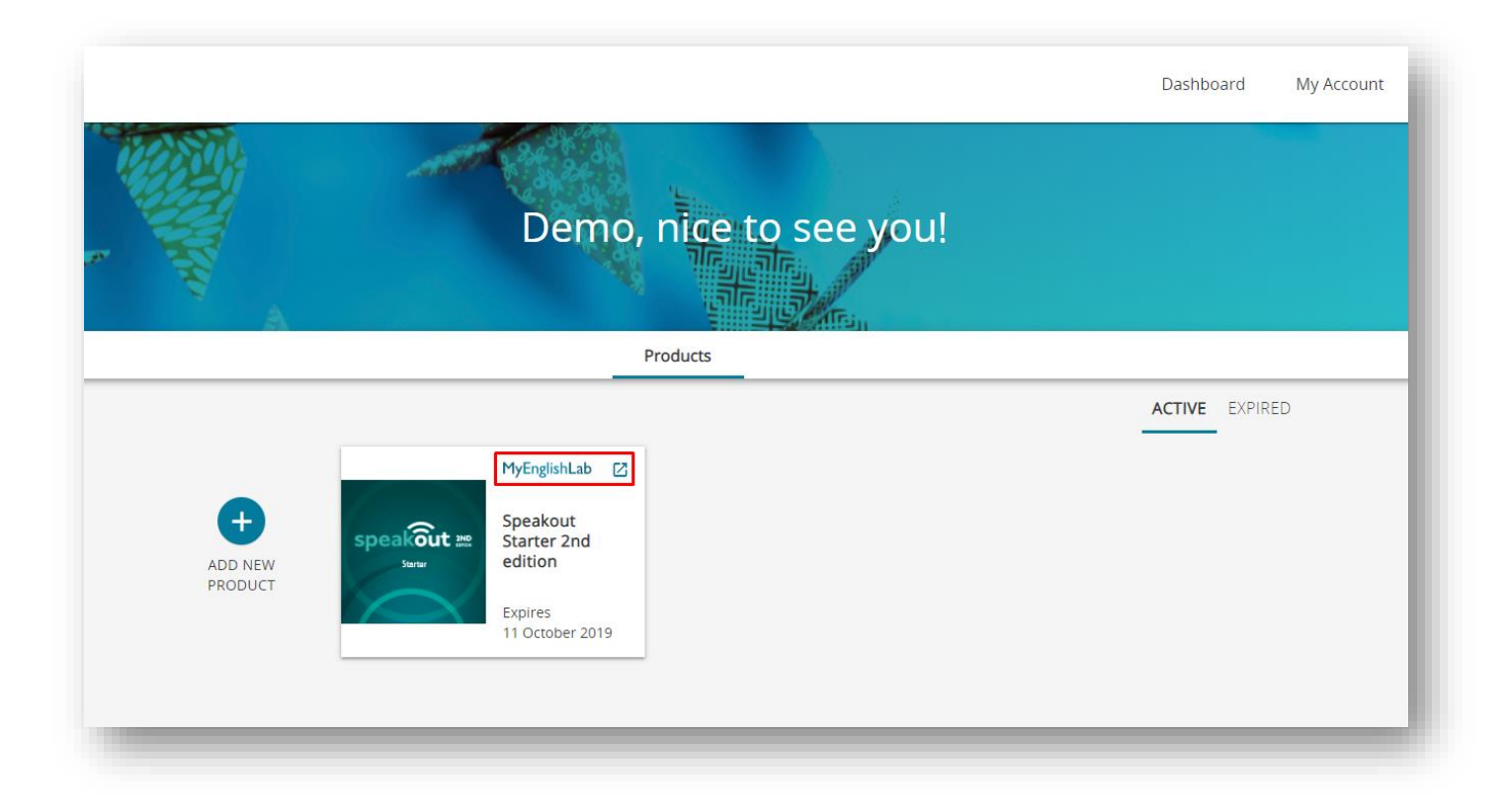

When you log in to the platform, the page above will open. Click the MyEnglishLab link of the product that you would like to register to a course.

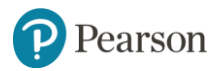

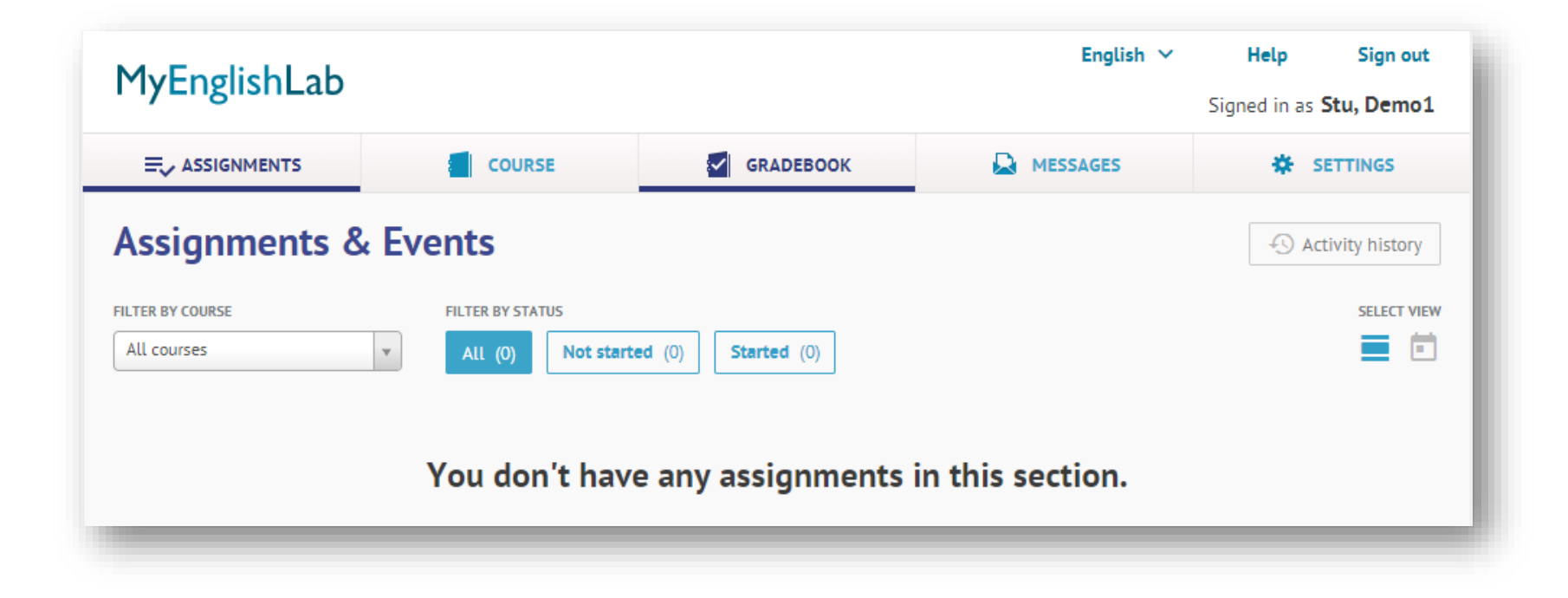

When you are redirected to MyEnglishLab platform, the page above will open. Go to **Settings** page to register to a course.

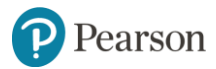

# **MyEnglishLab: Registerin to a Class**

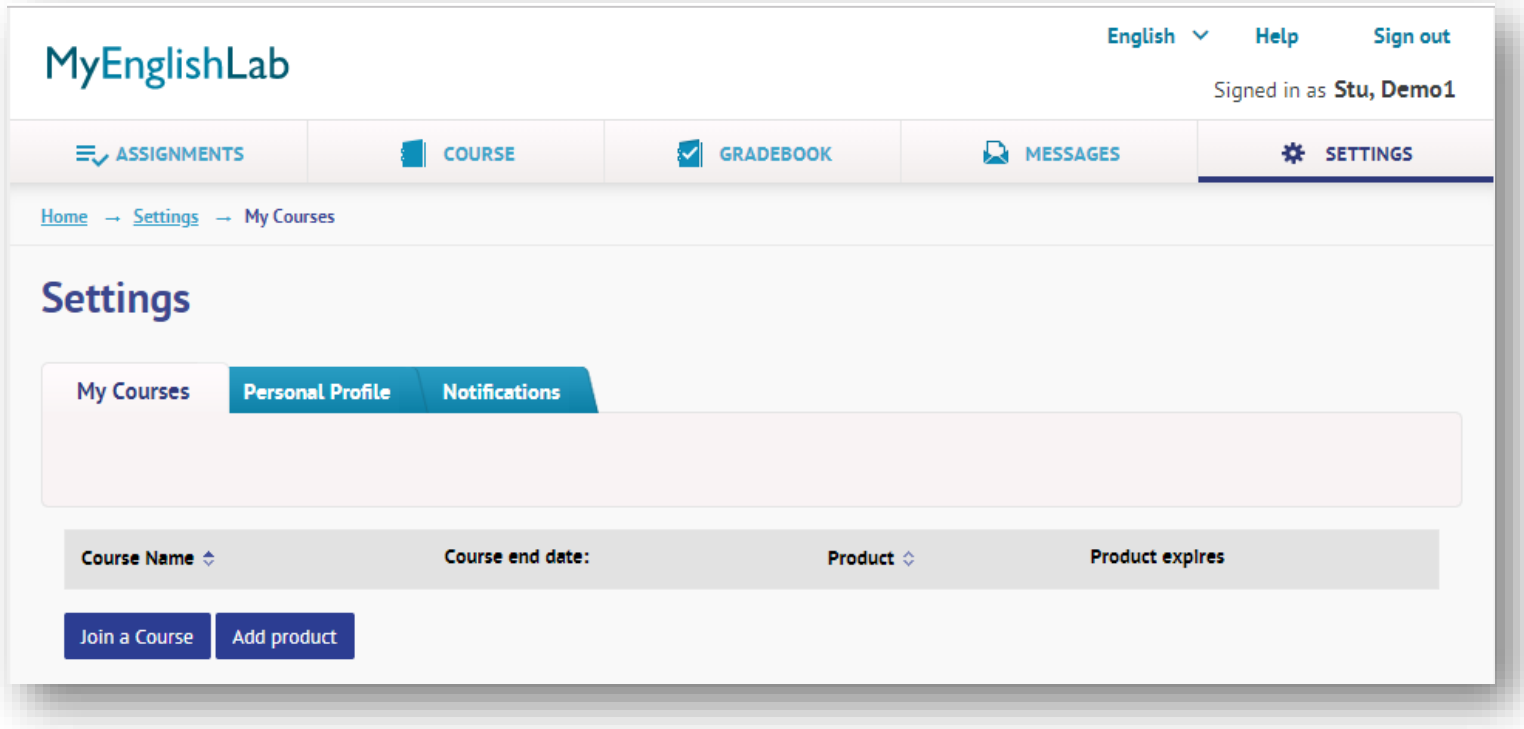

Click the **Join a Course** button.

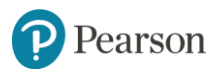

# **MyEnglishLab: Registering to a Class**

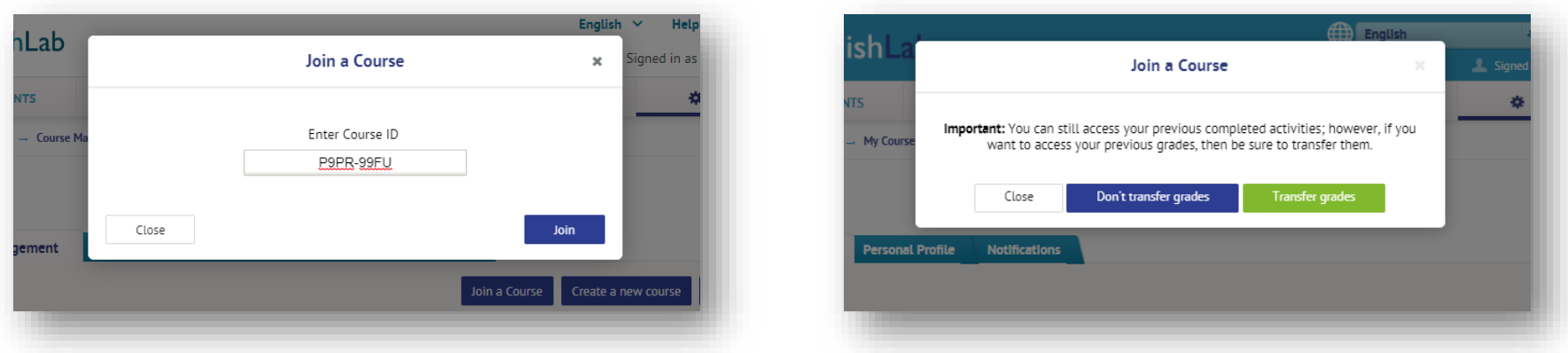

On the window that asks you to **Enter Course ID**, type in your CourseID. Your teacher will share the CourseID info with you.

CourseID info consists of 8 characters that is separated with a dash (-) as shown above. CourseID does not include Turkish alphabet characters. We suggest you to get the courseID, which consists of only Latin alphabet characters and numbers, as digital format from your teacher.

Type in your CourseID, and click the **Join** button.

If you switch classes during the year, and you would like to transfer your old scores to the new class as well, continue by clicking the **Transfer grades** button.

You are now registered to your course.

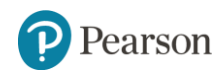

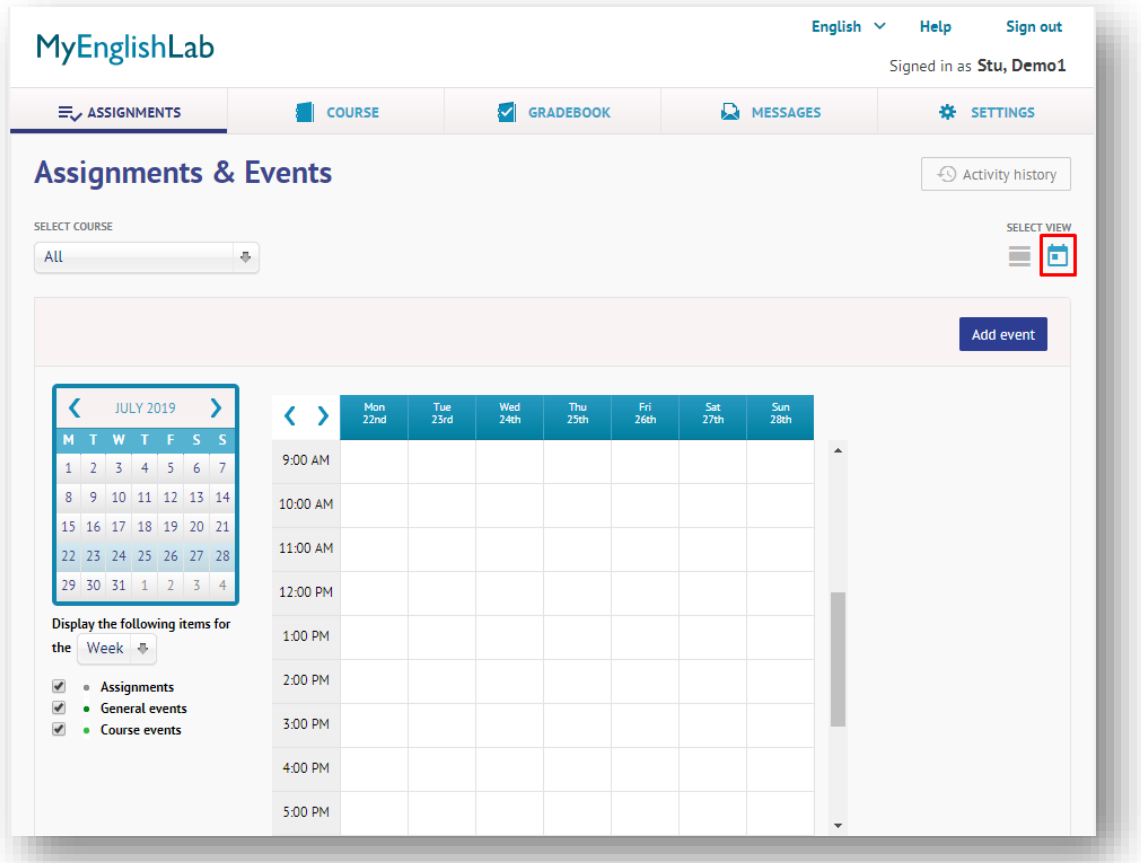

On the main page (Assignments), you may view your homework and activities that is created by your teacher, and you may create your own activities via the **Calendar** button, pointed out on the above image. Click the **Add event** button to create an event.

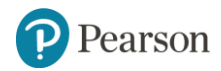

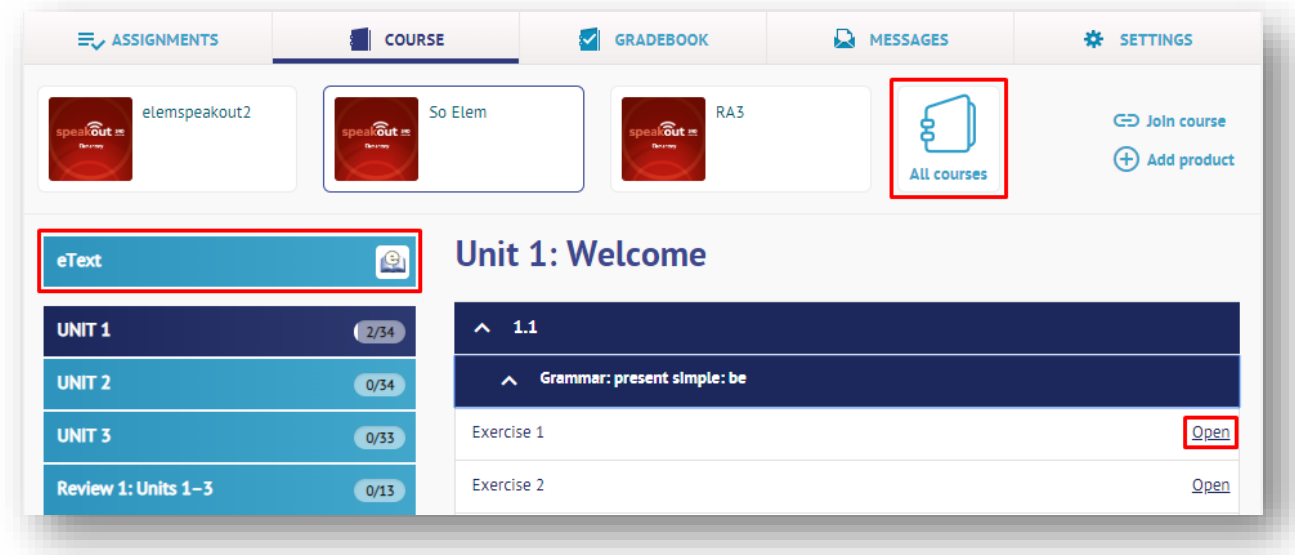

You may view the contents of your courses via the **Course** page.

You may switch units via the menu on the left-hand side, and you may view activities on the righthand side of the page. Click the **Open** button of the activities that you would like to practice.

If you are registered to more than one courses, you may switch courses via **All Courses** button.

You may also access to the e-Text of your book by clicking the **eText** button if your access code includes the access to the eText.

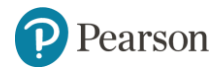

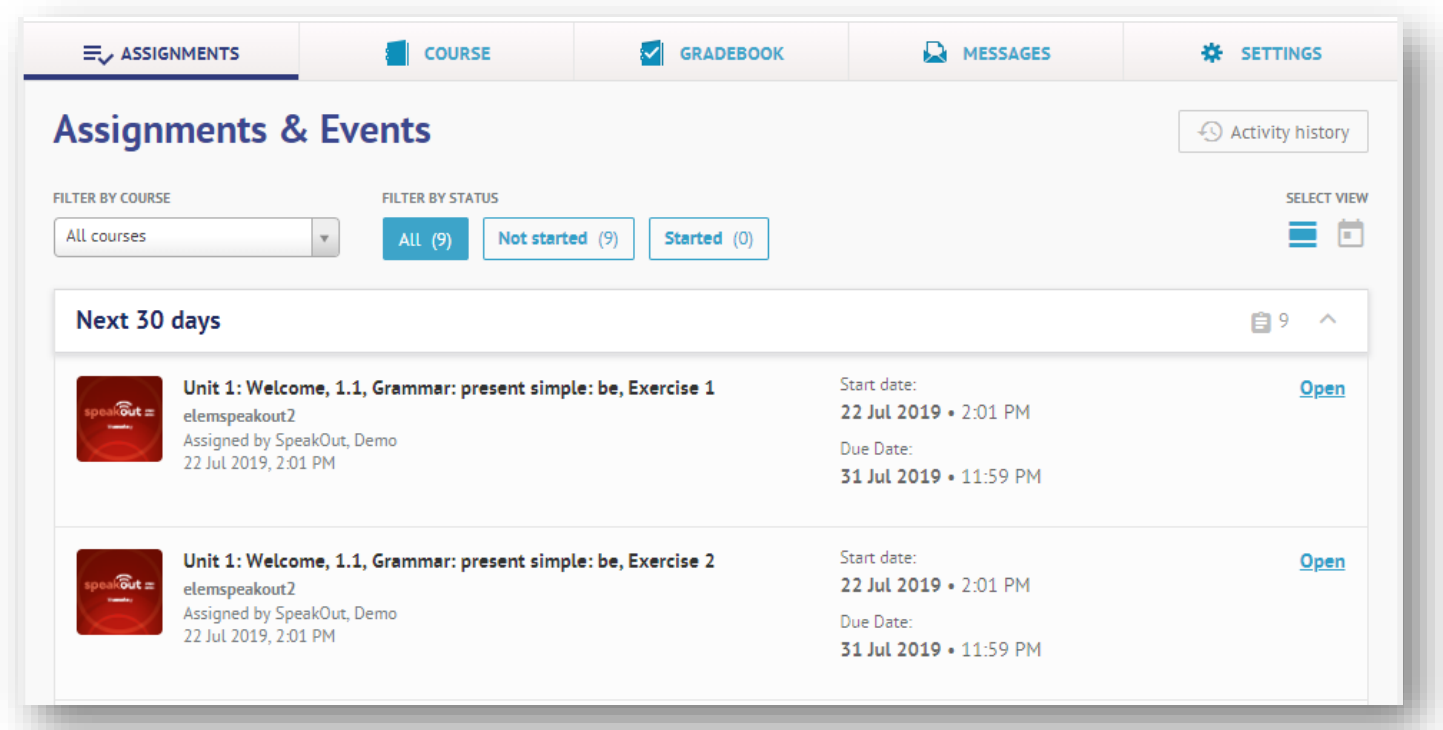

You may track your work that is assigned by your teacher on your **Assignments** page via the **All, Not Started ve Started** sections.

Click the Open button to complete your homework.

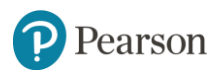

# **MyEnglishLab: Practices**

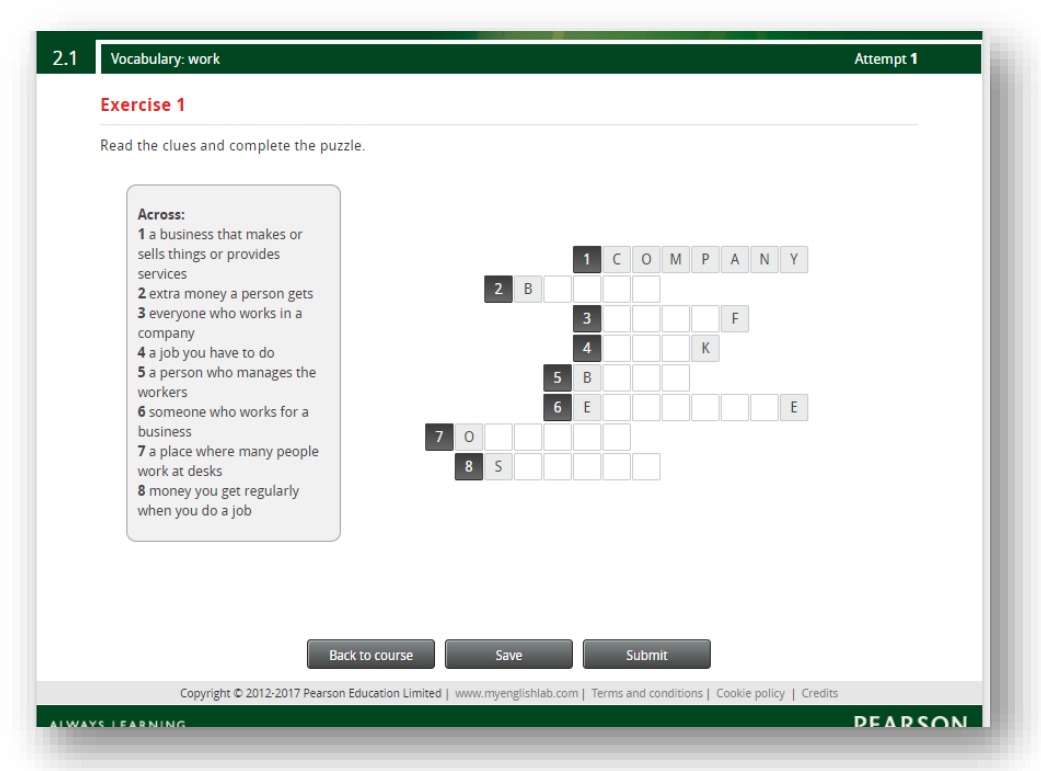

You may click the **Save** button to save your practice to be sent/submitted later.

If you finished the practice activity, you may view your score by clicking the **Submit** button. By doing so, your answers and scores will be seen on the gradebook page of your instructor.

You may complete the puzzle activity above by typing in the answers.

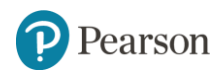

# **MyEnglishLab: Practices**

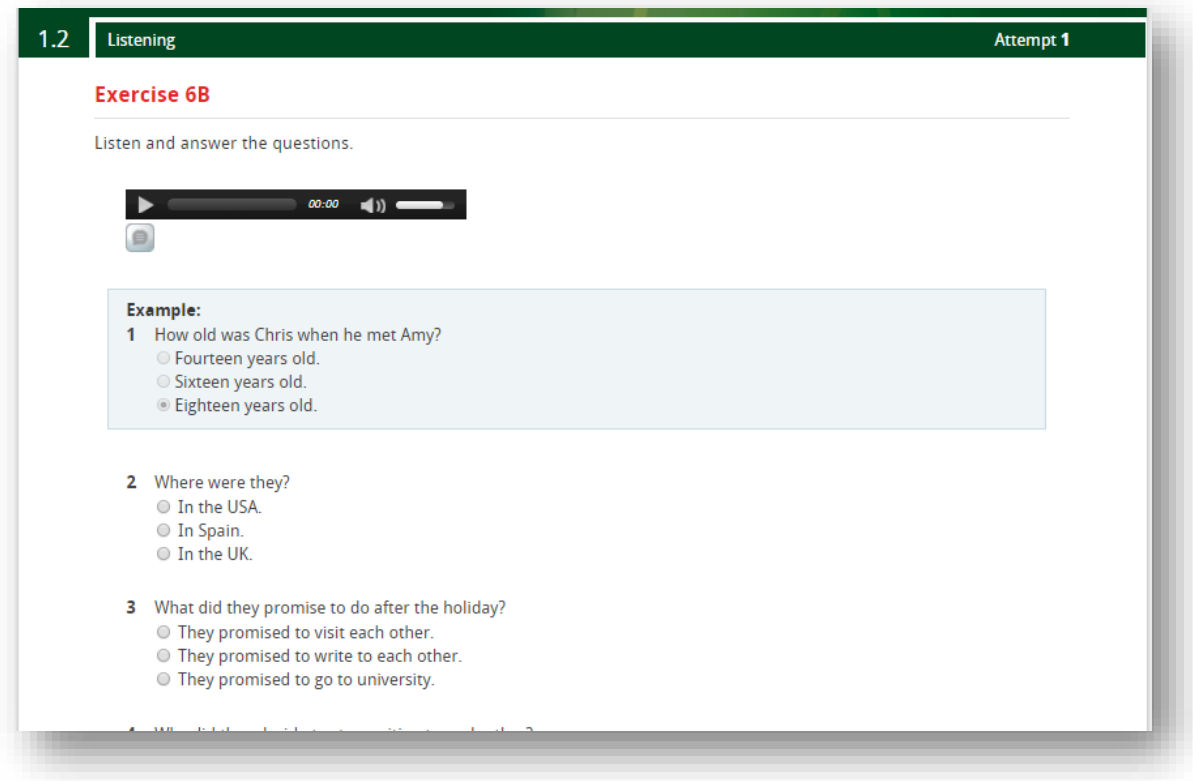

On this practice, there is a listening activity. To start the listening activity, click the **Play** button.

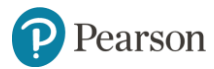

# **MyEnglishLab: Practices**

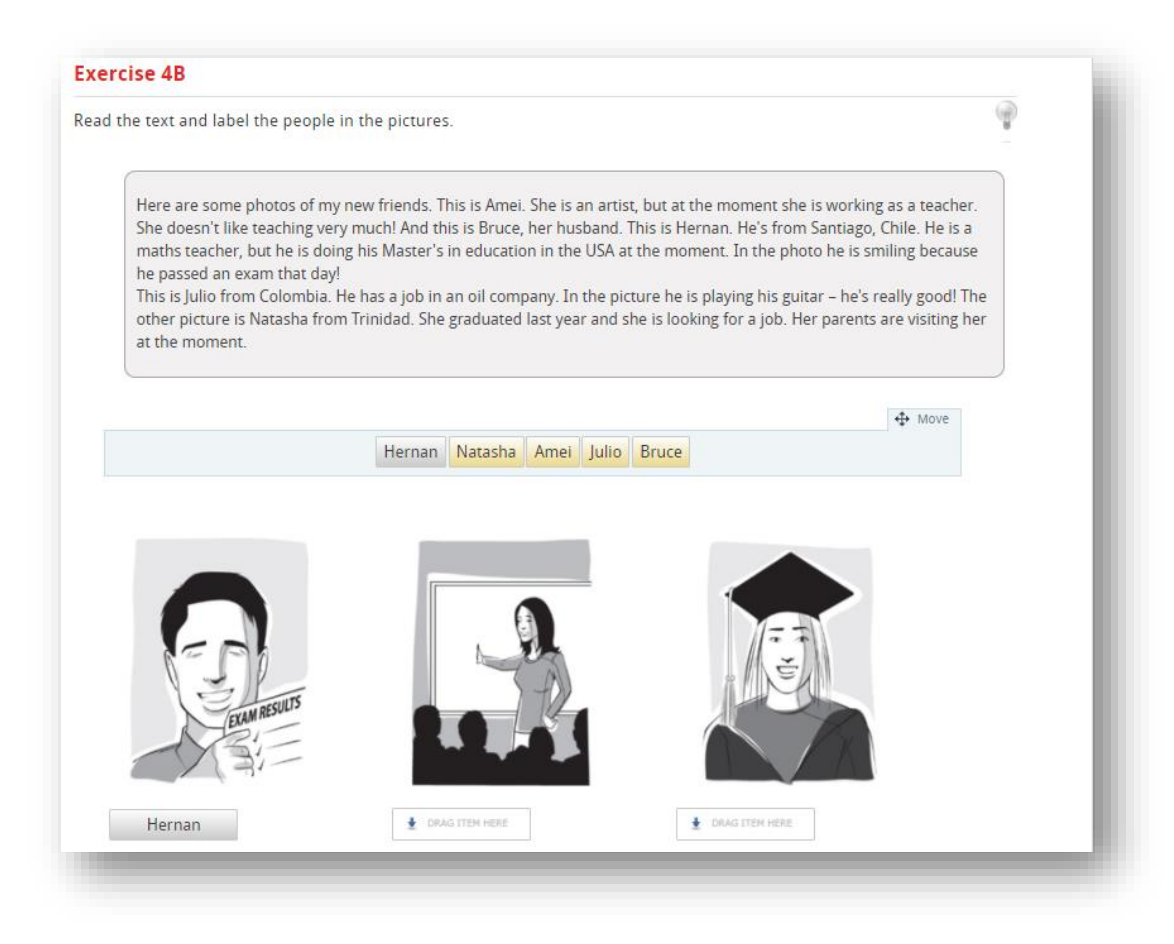

You need to move the words to the correct places on such activities as above.

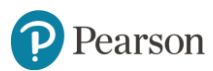

# **MyEnglishLab: Gradebook**

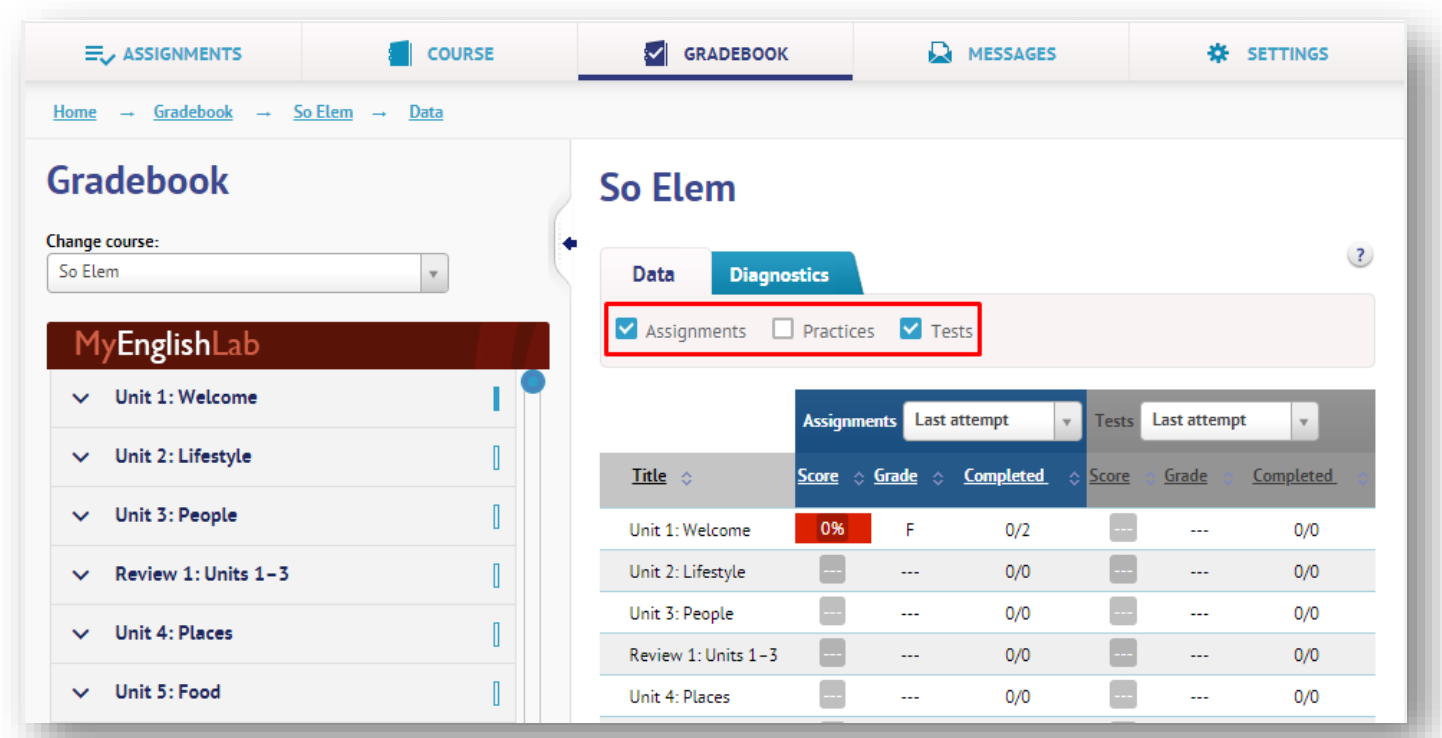

**Gradebook** page is where you may view all of your acitivity scores for your classes.

You may choose the scores of different activity types under the **Data** section.

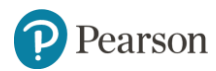

# **MyEnglishLab: Gradebook**

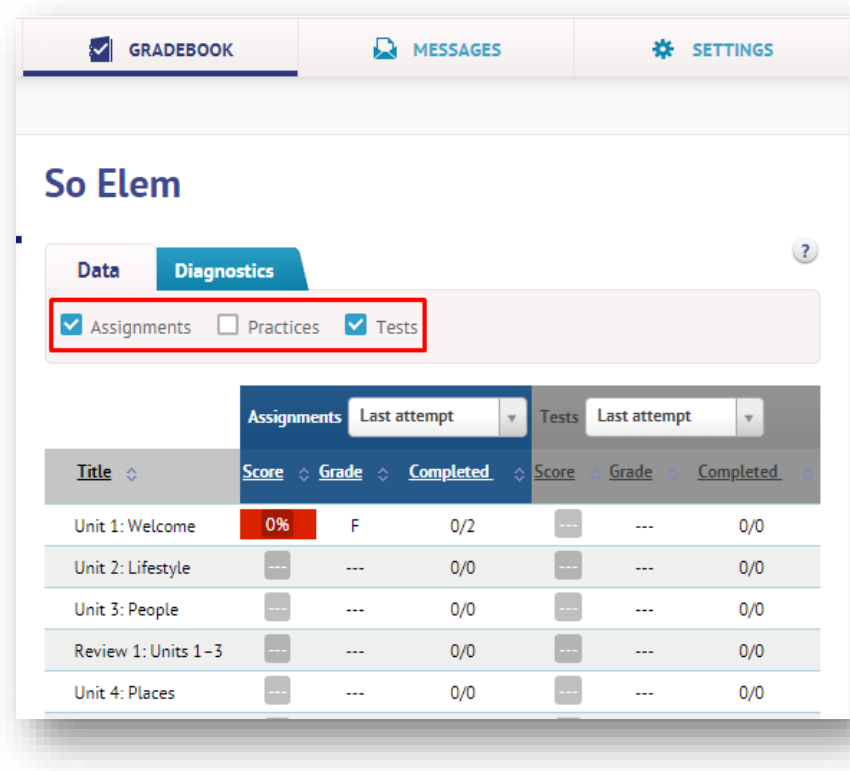

There are three types of acitivites within a course.

**1.Assignment:** The activities that are assigned by your teacher as homework with a due date.

**2.Test:** These activities are hidden to students, and they are set as test that can be assigned to students.

**3.Practice:** The activities that you may practice by working on them without the need of your instructor to assign them to you.

You may view your scores of different types of activities under the **Data** section.

Your instructor or department coordinator will supervise the progress.

All activities may be hidden to you, or all of them may be assigned to you as homework.

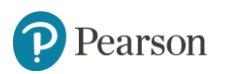

# **MyEnglishLab: Messages**

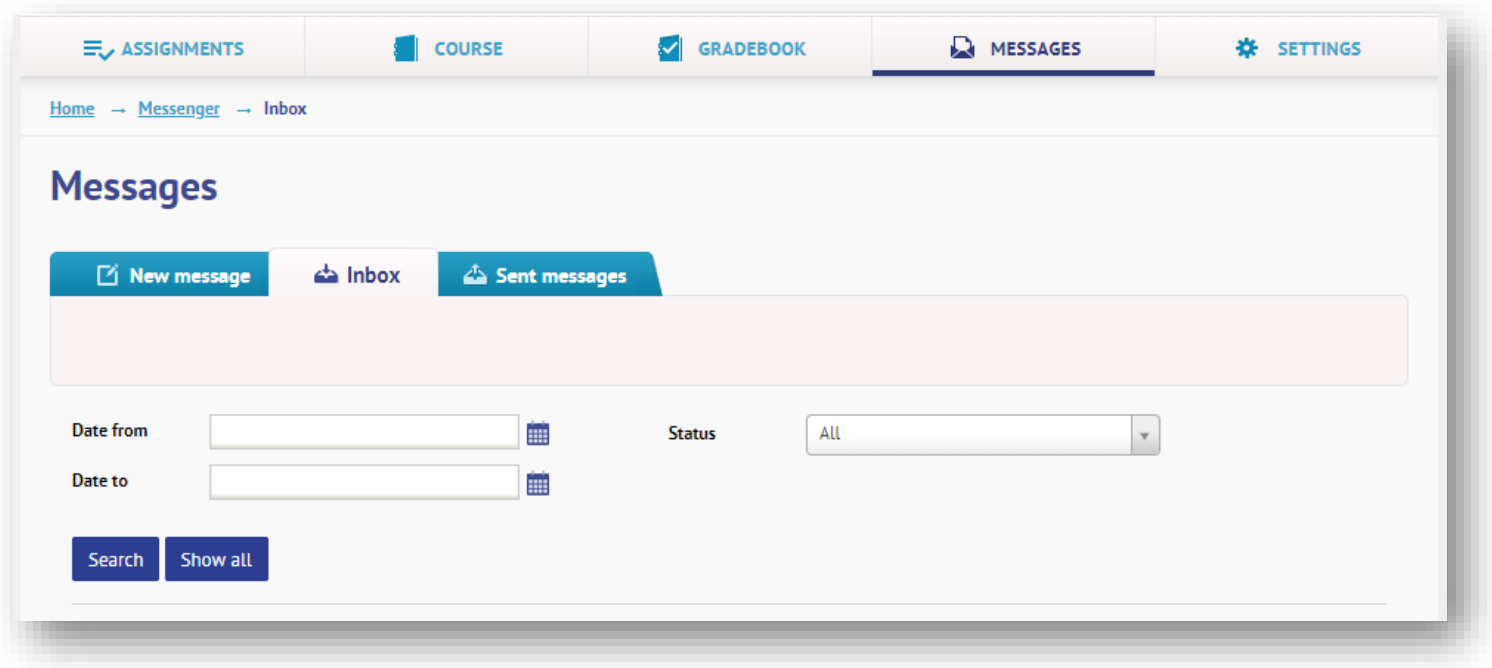

On the **Messages** page, you may send messages to other students and teachers on the course, and you may view messages that are sent to you.

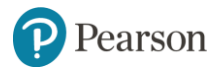

# **MyEnglishLab: Settings**

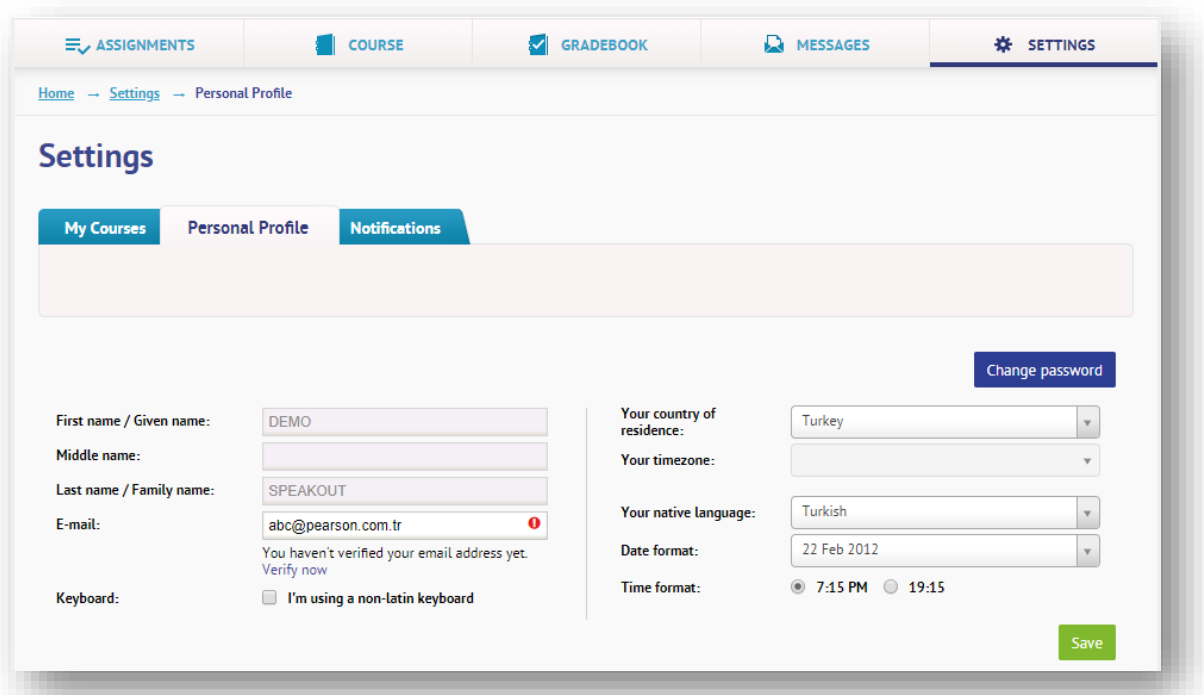

On the **Settings** page, you may change your account information on the **Personal Profile** tab, and you may register to another course via **My Courses** tab.

Click the **Change password** button if you would like to reset your password.

You may complete the changes by clicking the **Save** button.

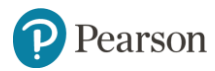

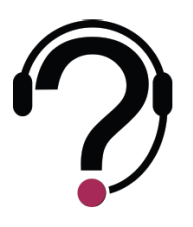

### **For all of your support requests;**

Our support page provides service on weekdays (Monday to Friday) between 09:00- 17:00.

In order us to help you in a more proper and prompt way, please do not forget to provide us with the product name, your access code, and your username.

You may create a support ticket or start a live support chat on <yardim.pearson.com.tr> on weekdays between 10:00 – 17:00.

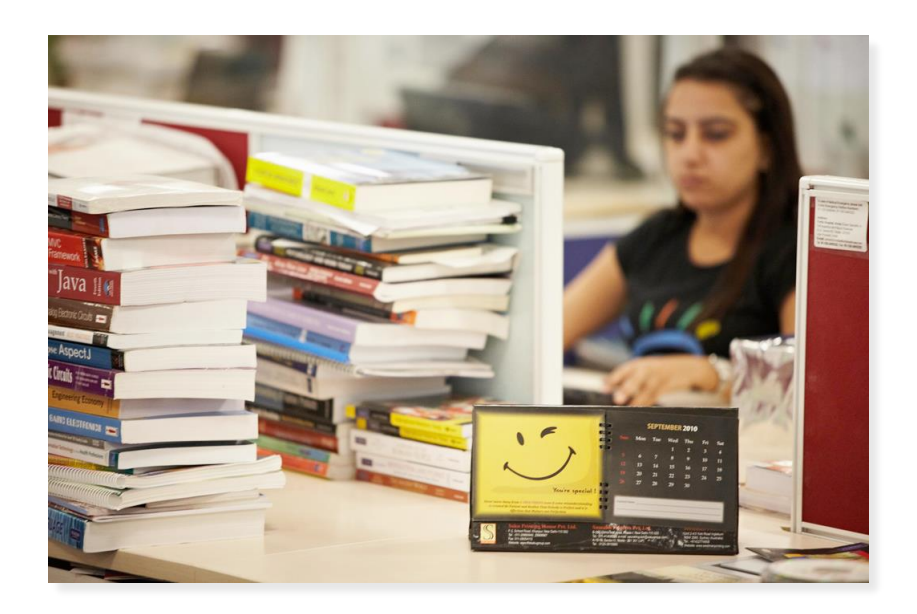

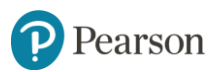

# ALWAYS LEARNING